# Manuel d'utilisation Bluebox World

pour Casablanca Avio, Prestige et Kron

MACRO SYSTEM

# **Consignes de sécurité**

Nous vous recommandons de respecter scrupuleusement les consignes contenues dans ce manueld'utilisation afin d'éviter toute erreur de manipulation.

Par ailleurs, nous vous signalons que le programme **Bluebox World** a été conçu pour l'utiliisation amateur.

Nous avons apporté le plus grand soin à la programmation et la vérification de ce produit. Dans l'état actuel des connaissances, il nous est impossible de garantir dans toutes les circonstances et à tout moment qu'un logiciel d'application soit entièrement exempt de défauts. Nous ne sommes donc pas en mesure d'exclure totalement que des défauts se soient glissés dans le logiciel. Si, contre toute attente, tel était le cas, nous ferions éliminer les défauts constatés en retravaillant la programmation et mettrions le nouveau logiciel à la disposition du client concerné gratuitement.Toutefois, nous déclinons toute responsabilité en cas d'éventuelles pertes de données et de temps ainsi que pour des dommages en résultant éventuellement dans la mesure où nous ne pouvons contrôler si le client a installé et manipulé le programme correctement. Par conséquent, **MacroSystem Digital Video AG** et ses revendeurs spécialisés ne peuvent être tenus responsables d'erreurs et de dommages imprévus relatifs à l'installation ou l'utilisation du programme **Bluebox World** .

**MacroSystem Digital Video AG** et ses revendeurs spécialisés ne garantissent pas une utilisation du produit exempte de pertubations et de défauts. Toute garantie tacite est exclue, y compris la garantie sur l'aptitude du logiciel ou du manuel d'utilisation dans un but précis.

Ni **MacroSystem Digital Video AG,** ni ses revendeurs agréés ne peuvent être tenus responsables de dommages résultant directement ou indirectement de l'utilisation du logiciel ou du manuel d'utilisation, par ex. une baisse de rendement, des coûts, des problèmes matériels ou logiciels ou autres désagréments.

# **Sommaire**

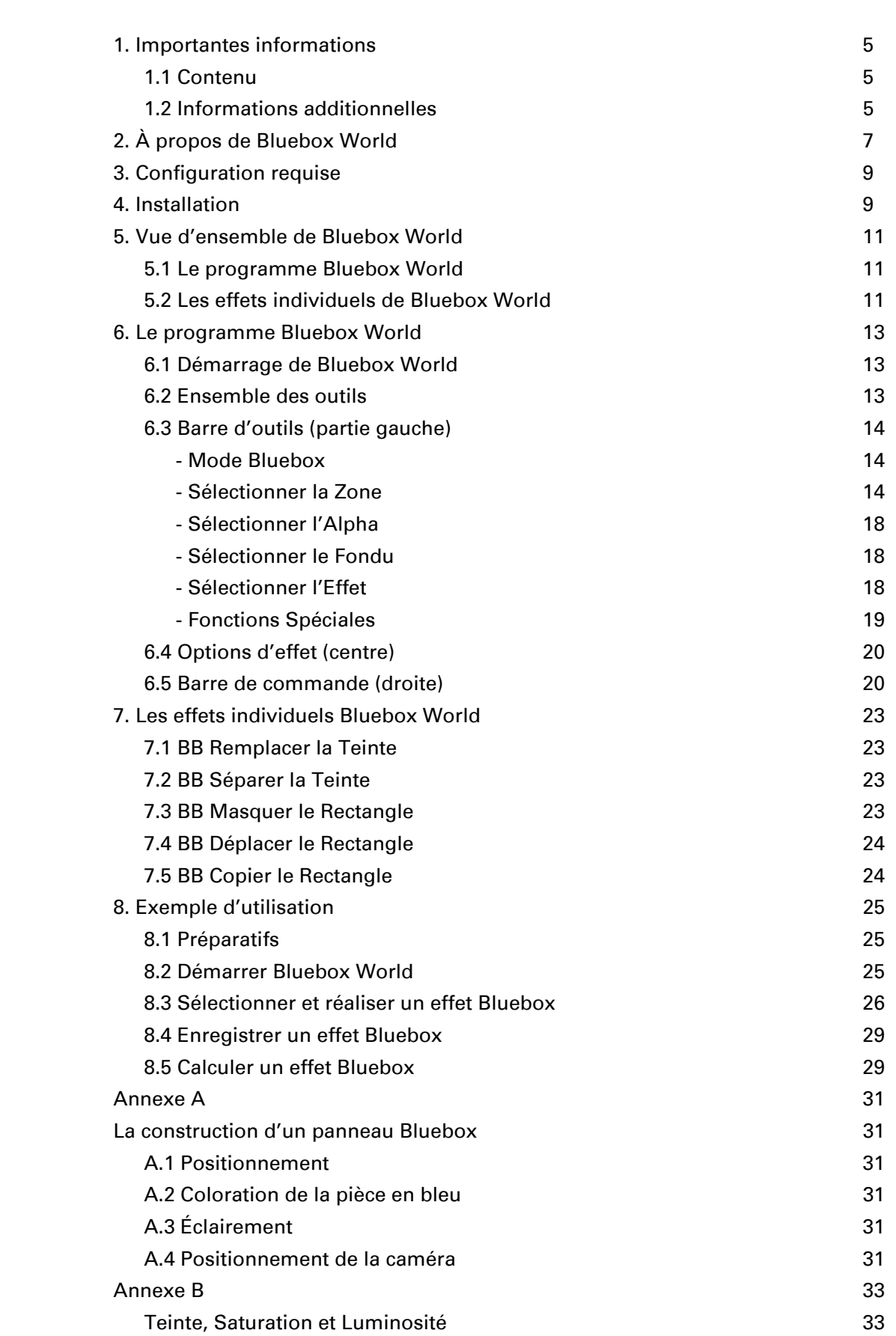

na di Page di Page di Page di Page di Page di Page di Page di Page di Page di Page di Page di Page di Page di

# **1 Informations Importantes**

Merci d'avoir fait l'achat de Bluebox World auprès de votre revendeur !

Nous vous remercions de la confiance que vous nous apportez et espérons que ce logiciel vous donnera entièrement satisfaction.

### **1.1 Contenu**

Vérifiez immédiatement si votre achat est complet. Bluebox World est constitué de plusieurs éléments :

• logiciel Bluebox World qui a été copié par votre revendeur sur une carte SmartMedia.

• manuel d'utilisation

• code d'activation pour le logiciel Bluebox World

### **1.2 Informations additionnelles**

Pour exclure tout malentendu, nous souhaitons souligner le fait que ce manuel explique uniquement le fonctionnement de Bluebox World. Il ne vous explique pas comment utiliser votre Casablanca. Si vous avez des questions dépassant le cadre de ce manuel, ou des suggestions et des idées d'amélioration à nous faire parvenir ou si vous avez des problèmes techniques, n'hésitez pas à nous contacter. Adressez-vous dans ces cas aux adresses et numéros de téléphone indiqués dans ce manuel. Avant de prendre contact avec nous, assurezvous d'avoir sous les yeux le numéro de série de votre Casablanca.

# **2 À propos de Bluebox World**

Le terme « **Bluebox** » peut être traduit par « **Boîte bleue** », nous faisant remonter aux origines d'une technique d'incrustation qui permettait de remplacer certaines portions d'une image par d'autres éléments, à l'origine uniquement les composantes bleues.

Imaginez-vous deux photos de même taille : la première photo montre en arrière-plan une plage déserte et la deuxième photo une personne debout devant un panneau bleu (la couleur bleue convient parfaitement aux personnes, comme arrière-plan, dans la mesure où la peau humaine présente un nombre très limité de composantes bleues, ce qui permet une différenciation plus précise entre l'arrièreplan et l'avant-plan).

Si vous superposez ces deux photos l'une sur l'autre - la photo de la personne en dessus, la photo de la plage en dessous -, cette dernière sera entièrement recouverte. Il suffit alors de s'emparer de ciseaux et de découper les parties bleues de la photo de la personne pour créer l'impression que celle-ci est debout sur la plage. Ensuite, il suffit de placer la personne détourée sur la photo de la plage pour obtenir un montage photographique offrant un tout nouveau contenu.

L'effet Bluebox standard de la gamme Casablanca fonctionne sur le même principe : deux scènes vidéo de longueur identique sont placées dans le story-board et reliées entre elles par l'effet de transition Bluebox sur toute la longueur de la scène. Ici aussi, la première scène (de gauche) est d'abord recouverte entièrement par la seconde scène (de droite). Au lieu d'utiliser des ciseaux, la partie à éliminer de la seconde scène est spécifiée par une couleur choisie. Casablanca remplace, sur toute la longueur de l'effet, la plage de couleurs choisie par l'image se trouvant en dessous de la première scène.

**Bluebox World dépasse maintenant le Bluebox standard. Pour la première fois, les réalisateurs de vidéo amateurs passionnés ont avec Bluebox World un logiciel qui leur permet de créer avec Casablanca des effets Bluebox professionnels** 

### **de première qualité d'après tout un ensemble de critères. Bluebox World vous fait découvrir Bluebox dans une nouvelle dimension :**

- Les portions d'image peuvent être sélectionnées en fonction de leurs valeurs de luminosité (clé de luminosité), de leurs valeurs chromatiques (clé chromatique), de leur luminosité et couleur (clé couleur / luminosité), de leur saturation, de leur teinte ou quand un certain seuil de noir est atteint.
- Un mode Bluebox optimisé garantit le réalisme du montage même si les conditions d'éclairage ne sont pas idéales.
- Les transitions variables et douces entre l'avant-plan et l'arrière-plan empêchent l'apparition de bords durs dans la zone de transition et permettent même aux montages complexes d'avoir une apparence « naturelle ».
- Toute valeur de transparence (valeur alpha) de la scène en avant-plan permet des contours fluides.
- Les temps d'ouverture et de fermeture variables qualifient Bluebox World d'effet de transition complet.
- Le masquage et le déplacement d'objets d'avant-plan permettent de créer des objets d'image avec précision.
- Des effets et variations d'effet époustouflants vous offrent un cadre artistique pour un design créatif.
- La prévisualisation d'image individuelle « live » de tous les effets pendant la création Bluebox vous épargne des essais interminables.
- Vos créations Bluebox peuvent être stockées dans l'archive Bluebox de façon à pouvoir les réutiliser dans d'autre projets.
- Plusieurs effets de traitement d'image Bluebox World additionnels permettent de créer des manipulations vidéo sensationnelles.

Grâce à son énorme choix de fonctions, Bluebox World couvre tous les types d'application courants de la technologie Bluebox. Bluebox World vous permet de :

*7*

- obtenir l'effet Bluebox « classique » d'un présentateur météo debout devant un panneau bleu, par exemple pour les commentaires à faire devant l'arrière-plan d'un diaporama ou d'une documentation.
- placer des personnes ou des objets sur un tout autre arrière-plan, pour pouvoir placer par exemple un globe en rotation devant un arrière-plan de couleur unie comme logo dans votre vidéo.
- placer une séquence vidéo en cours derrière des lettres ou symboles servant de titre, pour pouvoir remplir d'eau « véritable » les lettres du titre du générique d'un documentaire.
- remplacer différentes couleurs pour par exemple colorer une voiture verte en voiture de course rouge.
- convertir des plages de couleur en teintes grises, par exemple pour qu'une balle jaune traverse une scène monochrome en tant qu'unique touche de couleur.
- rafraîchir, affaiblir ou modifier des couleurs pour transformer toutes les ombres bleues du ciel en un ciel de mars rougeâtre.
- copier des portions de scène dans d'autres scènes ou les déplacer.
- placer des cadres autour de scènes vidéo ou d'extraits de celles-ci ou mettre en évidence des parties de scènes vidéo par un rectangle de couleur.

De plus, Bluebox World offre des effets de trucage fascinants, comme la décomposition d'objets d'image individuels d'après des masques («Beaming»), la création d'images fantômes («Ghosting»), et ombres d'objets («Ombres») et contours d'objet («Halo »).

# **3** Configuration requise

Bluebox World convient au Casablanca Avio, au Casablanca Kron et au Casablanca Prestige.

La version 1.9 du logiciel ou bien Smart-Edit version 2.1 ou supérieure doit être installée sur la machine Casablanca.

Pour obtenir la dernière version du logiciel système, prière de contacter votre revendeur.

# **4 Installation**

Bluebox World s'installe comme programme additionnel via la fonction « **Installation produit** » dans « **Réglage système** ».

Sélectionnez « **Installation produit** » et insérez la carte SmartMedia contenant le logiciel Bluebox Word dans le lecteur SmartMedia de votre Casablanca comme décrit dans votre manuel Casablanca.

Peu après, « **Bluebox World** » apparaît dans la liste des programmes additionnels.

Sélectionnez « **Bluebox World** » de la liste par un clic de sorte qu'il soit marqué d'une barre, et sélectionnez la fonction « **Activer** ».

Votre Casablanca vous demande ensuite le code de désactivation que vous avez obtenu auprès de votre revendeur. Tapez le code de 12 chiffres et validez votre saisie avec « **OK** ».

Si l'activation a réussi, « (**actif**) » apparaît derrière « **Bluebox World** ».

Pour installer Bluebox World comme version de démonstration, annulez tout simplement la saisie du code de désactivation.

Bluebox World est constitué de deux composants essentiels : d'une part le programme Bluebox World et d'autres effets Bluebox individuels destinés à des fins particulières. Tous les composants du kit Bluebox World sont indiqués sur les listes des effets de transition et de traitement d'images par « **BB nom de l'effet** ».

# **5.1 Le programme Bluebox World**

Le programme Bluebox World (« **BB Bluebox World** ») est en fait un effet de transition. Cela signifie que deux scènes sont toujours requises pour réaliser un effet Bluebox. Bluebox World relie les deux scènes soit sous forme de fondu de scène soit sous forme de surimpression de scène. Dans ce cas, le terme de surimpression doit être pris au pied de la lettre, dans la mesure où la seconde scène dans le story-board (scène droite) recouvre dans un premier temps la totalité de la première scène (scène gauche) .

Ce n'est qu'après avoir sélectionné certaines valeurs colorimétriques (teinte, luminosité et saturation) de la seconde scène avec l'un des nombreux outils de sélection de Bluebox World et les avoir rendues transparentes que le contenu d'image de la première scène apparaît sous les composants restants de la seconde scène, soit que la seconde scène s'incruste sur la première. Le résultat d'incrustation obtenu peut être ensuite affiné, modifié ou complété à l'aide de nombreux effets.

# **5.2 Les effets individuels de Bluebox World**

En complément du programme lui-même, le coffret Bluebox World contient différents effets individuels destinés à des fins spéciales :

### **5.2.1 BB Remplacer la Teinte (traitement d'image)**

Remplace dans une scène vidéo une teinte spécifique par une autre couleur librement sélectionnable.

### **5.2.2 BB Séparer la Teinte (traitement d'image)**

Sépare la scène vidéo en deux plages de couleurs, une plage de couleurs librement sélectionnable et une plage contenant les autres couleurs. Il est possible pour chacune des deux plages de couleurs de définir séparément

la saturation de 0 % (noir et blanc) à 200 % (couleurs intenses).

### **5.2.3 BB Masquer le Rectangle (traitement d'image)**

Place un rectangle de couleur ou un cadre de couleur d'une transparence librement sélectionnable sur une scène vidéo ou sur un extrait de celle-ci.

### **5.2.4 BB Déplacer le Rectangle (traitement d'image)**

Place une portion d'image librement sélectionnable d'une scène vidéo à un autre endroit.

### **5.2.5 BB Copier le Rectangle (traitement d'image)**

Copie une portion d'image librement sélectionnable de la seconde scène insérée dans le story-board à un endroit quelconque de la première scène.

# **6 Le programme Bluebox World**

# **6.1 Démarrage de Bluebox World**

Le programme Bluebox World se sélectionne via « **BB Bluebox World** » de la liste des effets de transition et se place dans le story-board.

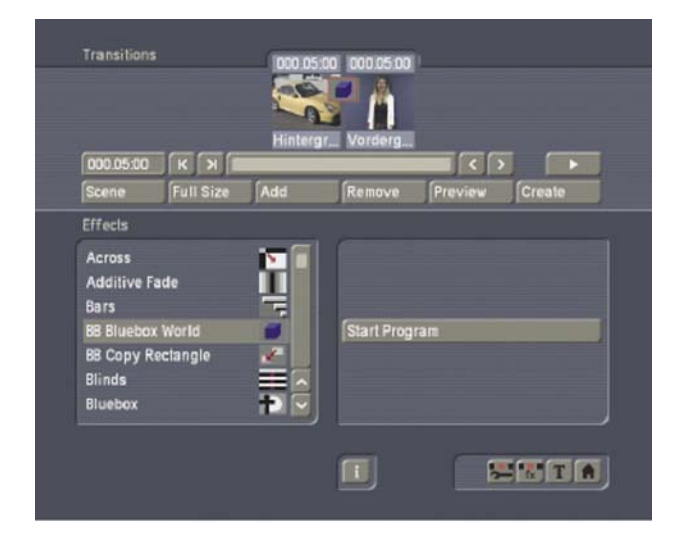

Après avoir inséré l'effet dans le story-board, il est recommandé de définir dans un premier temps la longueur de l'effet. Le cas idéal serait que les scènes reliées par Bluebox World aient la même longueur et que l'effet soit appliqué sur l'ensemble de la scène.

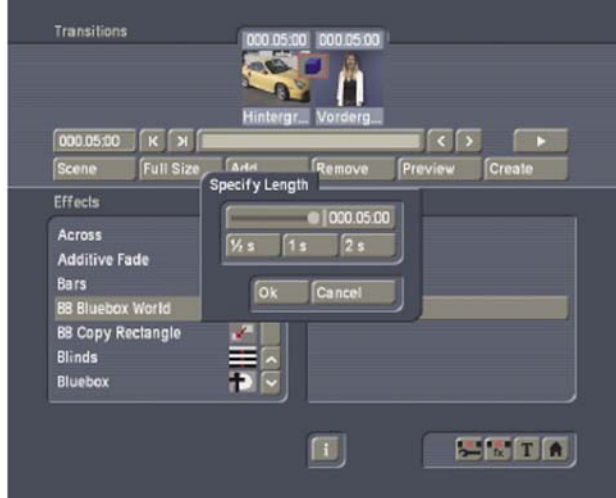

Une fois le programme démarré avec le bouton « **Démarrer le programme** », la fenêtre de commande de Bluebox World apparaît sur l'écran.

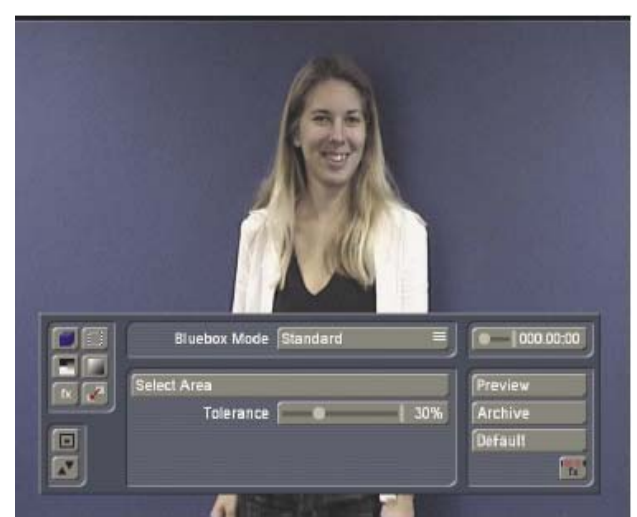

L'aperçu d'image individuelle (prévisualisation image par image) apparaît en arrière-plan de la fenêtre de commande de Bluebox World. La première fois que Bluebox World est démarré, la scène vidéo droite apparaît la première dans le story-board.

Étant donné que tout changement de paramètre a un effet direct sur l'image vidéo affichée, cet aperçu d'image individuelle permet un contrôle instantané du résultat.

# **6.2 Ensemble des outils**

La fenêtre de commande de Bluebox World est divisée en trois groupes principaux :

• barre d'outils (Mode, Zone, Alpha, Fondu, Effets, Spécial) dans le tiers gauche de la fenêtre.

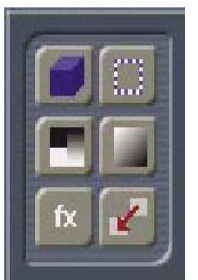

• options d'effet (paramètres pour la commande d'effet) au centre de la fenêtre.

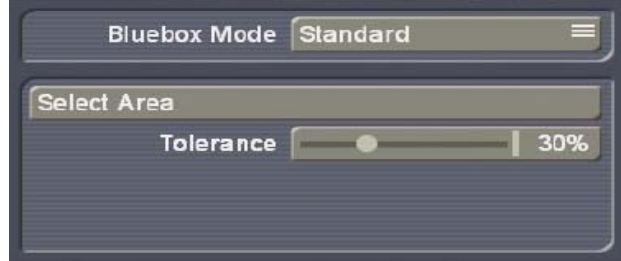

• barre de commande (Période, Aperçu, Archive, Rétablir, Sortie) dans le tiers droit de la fenêtre.

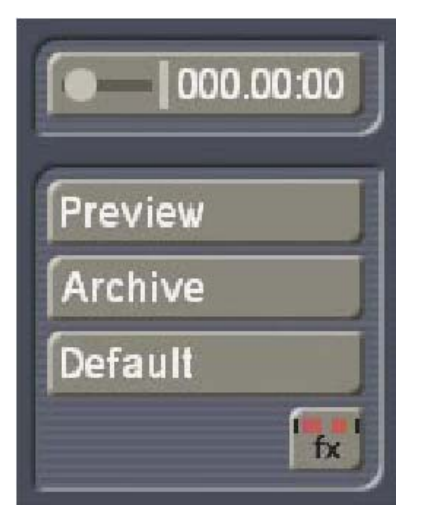

Chaque élément des trois groupes principaux est expliqué en détail par la suite.

### *Notes importantes*

- *La durée de rendu et du calcul des effets peut varier en fonction du modèle Casablanca et de son équipement.*
- *Pour plus d'informations sur les outils et commandes prinicipales de Casablanca, comme la fonction d'archive, prière de vous reporter à votre manuel d'utilisation Casablanca.*
- *Pour plus d'informations sur les termes Bluebox spécifi ques telles que « Saturation » et « Teinte », reportez-vous à l'annexe B.*
- *N'hésitez pas à expérimenter. Vous allez découvrir un tas de combinaisons d'effet fascinants et si vous n'obtenez pas l'effet voulu, il vous suffira de cliquer sur « Rétablir » pour revenir aux paramètres par défaut de Bluebox World.*

### **6.3 Barre d'outils (partie gauche)**

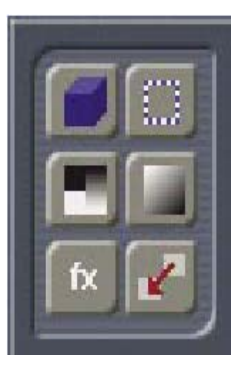

Les fonctions contenues dans la barre d'outils déterminent le type et l'étendue d'un effet Bluebox. Les différentes fonctions et les options concernées sont expliquées en détail ci-après.

### **6.3.1 Mode Bluebox**

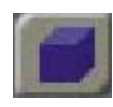

La fonction du « **Mode Bluebox** » détermine la technique de l'effet Bluebox utilisé. Il permet de définir la méthode avec laquelle l'effet Bluebox sera réalisé, par exemple en tant que clé de luminosité ou clé chromatique ou sur la base de l'une des nombreuses méthodes spécifiques. La méthode se sélectionne avec le bouton situé à droite de « **Mode Bluebox** ».

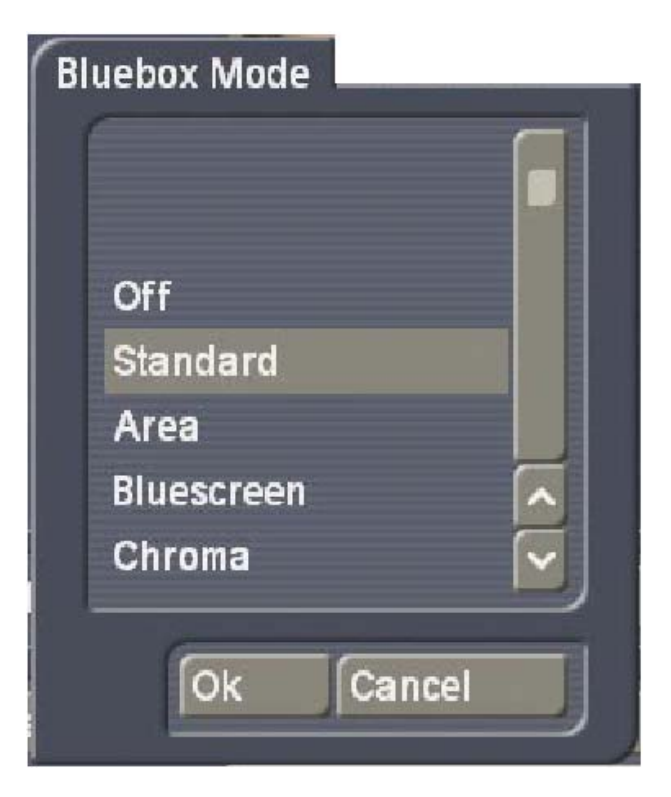

### **6.3.1-1 Désactivé**

Le Bluebox Keying, soit le remplacement d'une zone d'image selon des critères de luminosité ou de couleur, reste désactivé. Il est toutefois possible d'utiliser d'autres fonctions sur les deux scènes vidéo, par exemple de copier ou de déplacer une zone d'image ( « **Fonctions spéciales** »), d'incruster des scènes avec une transparence progressive (« **Sélectionner alpha**  »), ou de réaliser des insertions avec des fondus enchaînés (« **Sélectionner Fondu** »).

### **6.3.1-2 Standard**

Le mode Bluebox « **Standard** » correspond à l'effet Bluebox « **normal** » d'incrustation que vous connaissez déjà dans Casablanca. Certaines teintes sont marquées dans la seconde vidéo dans le story-board et rendues transparentes par la méthode Bluebox, faisant apparaître la première scène vidéo au lieu des couleurs spécifiées. Ce mode est celui le plus utilisé et recommandé pour la plupart des applications.

À la différence du mode Bluebox « **normal**  », Bluebox World offre tout un tas d'autres possibilités de création et de nombreuses améliorations. Ces autres fonctions permettent aussi bien d'effectuer des retouches dans la portion d'image que d'adoucir les bords et d'appliquer des effets de trucage comme Halo ou Ombre. L'effet Bluebox World « **Standard** » est donc beaucoup plus flexible que tout effet Bluebox disponible jusqu'ici pour Casablanca.

Deux options doivent être définies :

### **• Sélectionner la zone.**

Un rectangle dont la position et la taille peuvent être définies librement entoure une zone de couleurs spécifique. Il n'est pas nécessaire ici de sélectionner un objet ou une personne par exemple, mais la zone de couleurs la plus grande possible qui sera ensuite rendue « **invisible** » donc transparente. Le rectangle couvre la surface la plus grande possible et entoure, dans la mesure du possible, des zones plus claires et plus foncées de différentes nuances, donc des zones de différente saturation dans les couleurs voulues.

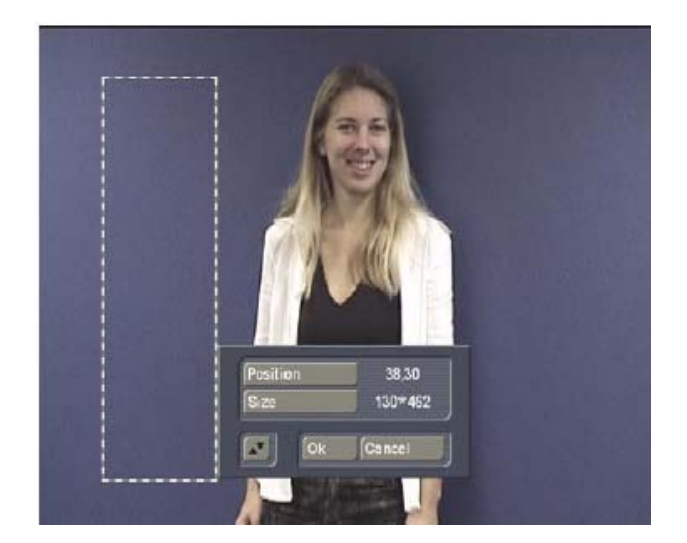

Pour placer le rectangle avec précision, nous vous conseillons de définir d'abord une taille relativement faible, de sélectionner ensuite via « **Position** » le point de départ supérieur gauche et pour finir de définir sa « **taille** », si nécessaire, en tirant vers le bas à droite audessus de la zone voulue.

### **• Tolérance**

Le curseur « Tolérance » définit jusqu'à quel point la teinte et la saturation peuvent diverger de la zone sélectionnée. Si la valeur définie est trop élevée, l'objet d'avant-plan deviendra transparent tandis que une valeur trop faible ne fera pas disparaître éventuellement certaines parties des couleurs à éliminer. La valeur par défaut qui a fait ses preuves dans la pratique est de 30 %.

Nous vous conseillons de définir la tolérance en partant de cette valeur de façon à ce qu'il ne reste plus que quelques restes insignifiants de la plage de couleurs sélectionnée et d'atténuer ces restes de couleurs en utilisant la fonction « **Transition** » dans « **Sélectionner alpha** »« **(cf. chapitre 6.3.3 - Alpha – Transition**)

### **6.3.1-3 Zone**

Ce mode « **Zone** » n'est pas un effet Bluebox au sens propre. Il consiste à utiliser une surface rectangulaire de la scène vidéo d'avant-plan, dont la taille et la position peuvent être définies librement, rendant partiellement visible la scène vidéo se trouvant en dessous. Il s'agit en principe d'un type d'effet PiP inversé (PiP = picture in picture), donc d'un type de fonction image dans l'image. Toutes les fonctions restantes telles que Alpha, Fondu ou Effets peuvent être appliquées au mode « **Zone** », donnant d'intéressantes possibilités de création en complément de l'effet de transition image dans l'image « **normal** ».

Deux options doivent être définies :

# **• Sélectionner la zone.**

Un rectangle dont la position et la taille peuvent être définies librement entoure exactement la zone de l'image vidéo avant que vous voulez rendre transparente.

### **• Mode**

Spécifie si la partie contenue dans le rectangle de l'image vidéo avant deviendra transparente (« **Intérieur** »), ou c'est le reste de l'image vidéo qui deviendra transparent tandis que le contenu du rectangle restera visible (« **Extérieur** »).

### **6.3.1-4 Bluescreen**

Le mode Bluebox « **Bluescreen** » représente une alternative au mode « **Standard** » et fournit de meilleurs résultats notamment lorsque la couleur sélectionnée dans la vidéo d'avantplan est soumise à des niveaux d'éclairage de différente intensité. Toutefois, à la différence de « Standard », la couleur spécifiée pour « **Bluescreen** » doit être basée sur l'une des trois couleurs primaires rouge, vert ou bleu.

« **Bluescreen** » ne permet pas par contre de sélectionner un dégradé de couleurs, allant par exemple du bleu en passant par le vert bleu au vert, étant donné que des tolérance de couleur relativement étroites sont spécifiées. La couleur primaire peut présenter toutefois des différences considérables en terme d'éclairement et donc de luminosité.

Trois options doivent être définies :

### **• Arrière-plan**

Les trois couleurs primaires Rouge, Vert et Bleu sont disponibles. Si aucune des trois couleurs primaires n'est utilisée dans la scène d'avantplan, vous ne pourrez pas vous servir du mode **« Bluescreen ».** 

### **• Tolérance**

Le curseur « Tolérance » spécifie à quel point la teinte peut différer de la couleur primaire choisie. La tolérance est réglable uniquement dans la plage de couleurs de la couleur d'arrière-plan choisie, donc du vert clair au vert foncé, mais ne peut pas être définie sur deux couleurs ou plus.

### **• Densité matte**

Ce curseur permet de compenser les différences de luminosité présentes dans la couleur sélectionnée. Il éclaircit certaines zones telles qu'elles peuvent apparaître sur les bords d'objet. En fait, cette fonction permet d'améliorer l'apparence des bords.

### **6.3.1-5 Teinte**

Le mode « **Teinte** » est une autre alternative au mode « **Standard** » et « **Bluescreen** ». Son utilisation est identique à celle de «**Standard** », excepté que le mode « **Teinte** » analyse uniquement la teinte indépendamment de la saturation et de la luminosité.

### **6.3.1-6Couleur**

Tandis que le mode Bluebox « **Standard** » prend uniquement en considération la teinte et la saturation, le mode « **Couleur** », lui, évalue la teinte, la saturation et la luminosité. L'utilisation de « **Couleur** » est identique à celle de « **Standard** ».

### **6.3.1-7Couleur & Luminosité**

La couleur et la luminosité sont les critères de sélection communs dans ce mode Bluebox. Différentes valeurs de tolérance peuvent être définies pour la couleur et la luminosité.

Trois options doivent être définies :

### **• Sélection de couleur**

La sélection de couleur correspond à la fonction « **Sélectionner la zone** » du mode « **Standard** ».Un rectangle dont la taille et la position sont définissables librement entoure une certaine plage de couleur. Il n'est pas nécessaire ici de sélectionner un objet ou une personne par exemple, mais la zone de couleurs la plus grande possible qui sera ensuite rendue « invisible » donc transparente. Le rectangle devra couvrir la surface la plus grande possible et contenir la plus grande plage possible de zones plus claires et plus sombres de différentes nuances.

### **• Tolérance Couleur**

Le curseur « **Tolérance Couleur** » permet de spécifier à quel point la couleur peut diverger de la zone sélectionnée.

### **• Tolérance Luminosité**

Le curseur « **Tolérance Luminosité** » permet de spécifier à quel point la luminosité peut diverger de la zone sélectionnée.

### **6.3.1-8 Luminosité 1**

Dans le mode « **Luminosité 1** », la luminosité de l'image est le seul critère de sélection, la couleur n'étant pas prise en considération.

Deux options doivent être définies :

### • **Luminosité**

La plage de luminosité se définit en pourcent au moyen du curseur. Une valeur de 0 % signifie que toutes les zones foncées de la vidéo d'avant-plan apparaissent transparentes.

### • **Tolérance**

Le curseur « **Tolérance** » permet de spécifier à quel point la luminosité peut différer de la zone sélectionnée. Si la valeur est très élevée, l'avant-plan deviendra transparent, tandis qu'une valeur trop faible risque de laisser certaines parties de l'arrière-plan visibles. Nous vous conseillons de définir la tolérance de façon à ce qu'il ne reste plus que quelques restes insignifiants et de d'atténuer ces restes en utilisant la fonction « **Transition** » dans « **Sélectionner alpha** ».

### **6.3.1-9 Luminosité 2**

Tout comme pour « **Luminosité 1** », l'unique critère de sélection de « **Luminosité 2** » est la luminosité de l'image. Tandis que pour « **Luminosité 1** » une plage de luminosité sélectionnée devient transparente dans une certaine plage de tolérance, « **Luminosité 2** » fonctionne comme une commande de seuil. Les portions d'image sous un certain seuil de luminosité deviennent transparentes tandis que toutes les portions d'image au-dessus de ce seuil de luminosité restent visibles.

Deux options doivent être définies :

### **• Seuil**

Le curseur « Seuil » permet de définir le seuil de luminosité. La scène d'avant-plan reste visible en dessous du seuil défini tandis qu'audessus de ce seuil elle deviendra transparente.

### **• Mode**

L'option « **inférieur** » rend toutes les valeurs de luminosité au-dessus du seuil défini transparentes. Si l'option « **supérieur** » est sélectionnée, l'ensemble de la vidéo d'avantplan sera d'abord transparente et certaines valeurs de luminosité deviendront visibles qu'à partir du seuil défini.

### **6.3.1-10 Saturation 1**

La fonction et l'utilisation sont identiques à celles de « **Luminosité 1** », à la différence près que c'est la saturation qui est prise en considération ici, et non pas la luminosité.

### **6.3.1-11 Saturation 2**

La fonction et l'utilisation sont identiques à celles de « **Luminosité 2** », à la différence près que c'est la saturation qui est prise en considération ici, et non pas la luminosité.

### **6.3.1-12 Noir**

Le mode « **Noir** » permet d'éliminer les composantes noires de la scène d'avant-plan. Cette fonction est particulièrement intéressante pour les séquences vidéo spéciales prêtes à l'emploi (« animations super-black » )qui présente des arrières-plans en « **super-black** », soit un noir assez accentué pour les effets Bluebox « **Super-Black** ».

Une option doit être définie:

**• Tolérance** 

Le curseur « **Tolérance** » permet de définir à quel point la valeur de noir peut diverger du «**super-black idéal** ».

### **6.3.2 Sélectionner la zone**

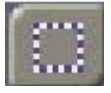

Permet de sélectionner une zone active et une zone inactive dans la vidéo d'avant-plan. L'effet Bluebox en question opère dans la zone active. Toutes les zones en dehors de la zone active restent inchangées. Une autre zone inactive peut être définie dans la zone active. Cette zone inactive sera aussi exclue et non affectée par l'effet.

Pour expliquer le fonctionnement de la zone active et de la zone inactive sur un exemple, imaginez-vous une scène avec un feu de cheminée et une autre scène avec un ciel bleu et une mer bleue. En avant-plan de la scène de la mer se trouve une personne aux yeux bleus tournée vers la caméra. Vous souhaitez maintenant remplacer le ciel par le feu de cheminée, donc rendre le ciel transparent pour que le feu de cheminée apparaisse au lieu du ciel. Le problème faisant obstacle ici est le fait que la couleur du ciel et celle de la mer ne diffèrent pratiquement pas, et donc qu'aucune technique Bluebox ne puisse vraiment intervenir. Donc, la mer doit être exclue de l'effet en définissant uniquement le ciel comme zone active. L'effet Bluebox ne sera appliqué que dans la zone du ciel tandis que la zone restante restera inaffectée. Il ne reste plus qu'un seul problème à résoudre : la personne aux yeux bleus devant un ciel bleu. L'effet Blu-box ferait automatiquement transparaître le feu à travers les yeux bleus de la personne s'il n'y avait pas en plus la zone inactive. C'est cette zone que vous placerez sur les yeux de la personne pour remplacer uniquement le ciel par le feu.

Les options suivantes peuvent être définies :

### **• Image entière**

La sélection de zone ne fonctionne pas si « **Image entière** » est cochée. L'effet sera alors appliqué à l'image entière. Pour activer la

« **zone active** » et la « **zone inactive** », il est nécessaire de désactiver « Image entière »» (en cliquant simplement avec le trackball pour enlever la coche). L'option par défaut est « Image entière : **active** ».

### **• Zone active**

Un rectangle dont la position et la taille sont définissables librement entoure exactement la zone de l'image vidéo avant sur laquelle l'effet sera appliqué.

### **• Zone inactive**

Un rectangle dont la position et la taille sont définissables librement entoure une zone quelconque dans la zone active sélectionnée sur laquelle l'effet ne sera pas appliqué.

### **6.3.3 Sélectionner alpha**

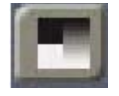

Cette fonction permet de rendre une zone de l'image d'avant-plan progressivement transparente ou d'atténuer les bords avec un flou variable. Cette atténuation variable est un élément important utilisé dans Bluebox World pour effectuer des montages réalistes.

Les options disponibles sont les suivantes :

### **• Transition**

Les contours des objets d'avant-plan sont rendus flous. Les problèmes rencontrés dans ces bords, telles que la pixelisation grossière (« motif d'escalier »), les artefacts (« restes d'image) ou les transitions de couleur trop brusques peuvent être réduits radicalement avec une valeur de 1 à 3. La transition se règle au moyen du curseur.

### **• Alpha**

Les objets d'avant-plan deviennent euxmême transparents. Plus la valeur « **Alpha**  » est réduite, plus ces objets deviennent transparents. La valeur alpha se règle au moyen du curseur de 0 % à 100 %.

### **6.3.4 Sélectionner fondu**

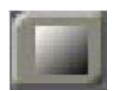

L'objet placé en avant-plan (par exemple une personne) peut apparaître en fondu dans la scène d'arrière- plan et en disparaître La durée de fondu est réglable. La durée totale d'ouverture et de fermeture en fondu ne peut

toutefois pas dépasser la longueur totale de l'effet Bluebox.

Les options disponibles sont les suivantes :

### **• Ouverture**

Ouverture progressive en fondu de l'effet Bluebox. La durée d'ouverture (Format = minutes.secondes:Images individuelles) se règle au moyen d'un curseur et peut s'étendre sur toute la longueur de l'effet.

### **• Fermeture**

Fermeture progressive en fondu de l'effet Bluebox. La durée de fermeture (Format = minutes.secondes:Images individuelles) se règle au moyen d'un curseur et peut s'étendre sur toute la longueur de l'effet.

### **6.3.5 Sélectionner effet**

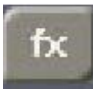

Tout objet dans un effet Bluebox (soit tout objet au premier plan) peut aussi obtenir une apparence différente à l'aide d'effets spéciaux. Quatre effets spéciaux sont disponibles comme options dans la rubrique « Sélectionner effet ». « Désactivé » signifie qu'aucun effet n'est appliqué.

### **6.3.5-1Halo**

Crée un halo (« Halo» ) autour de l'objet d'avantplan.

Deux options doivent être définies:

### **• Sélectionner la couleur**

La couleur du halo peut être définie à l'aide de la palette Couleur. Toutes les couleurs de l'archive sont aussi disponibles. La valeur alpha définit la transparence du halo.

**• Taille**

La taille, soit l'étendue du halo, est réglable. Une valeur élevée produira un halo sur une grande surface.

### **6.3.5-2 Ombre**

Des ombres définissables en terme de position, couleur, distance et intensité peuvent être appliquées aux objets d'avant-plan.

Quatre options sont disponibles :

### **• Couleur**

La couleur de l'ombre peut être sélectionnée au moyen de la palette Couleur. Toutes les couleurs de l'archive sont aussi disponibles. La valeur alpha définit la transparence de l'ombre.

### **• Direction**

Les flèches situées dans la boîte de sélection derrière « **Direction** » définissent la direction des ombres. L'ombre peut être placée par pas de 45 degrés comme sur une boussole.

### **• Distance**

Cette valeur définit la distance visuelle entre l'objet d'avant-plan et l'ombre. Si vous réglez la distance sur une valeur élevée, vous aurez l'impression que l'ombre est très éloignée de l'objet d'avant-plan.

### • **Netteté**

Cette option permet de définir la netteté des contours de l'ombre. Une valeur faible produit une ombre « brusque » tandis qu'une valeur élevée crée l'impression d'une ombre douce et diffuse.

### **6.3.5-3 Ghosting**

Les objets d'avant-plan apparaissent seulement comme des formes sans couleurs.

Une option doit être définie :

### • **Luminosité**

Les structures de l'objet d'avant-plan sont remplacées par une nuance comprise entre le noir (0 %) et le blanc (200 %). La valeur 100% rend l'objet d'avant-plan invisible.

### **6.3.5-4 Beaming**

L'effet « **Beaming** » n'est utilisable qu'en relation avec une durée de fondu (ouverture ou fermeture), étant donné que l'application du « **beaming »** nécessite toujours un certain intervalle. Avec cet effet, les objets d'avant-plan apparaissent ou disparaissent en fondu le long d'un masque sélectionnable. Si une image ou un motif adéquat provenant de la Bibliothèque d'images de Casablanca est utilisée comme masque, il est possible de simuler, par exemple, l'effet d'une personne se « beamant » dans une scène, comme sortie directement d'un vaisseau spatial.

Les trois options disponibles sont les suivantes :

### • **Sélectionner l'effet**

Par « **effet** », on entend en rapport avec la fonction « **Beaming** » la sélection d'un masque adéquat. Tous les masques de la Casablanca sont stockés dans la Bibliothèque d'images. Toutes les applications ont accès aux masques d'autres applications. Donc, l'utilisateur du logiciel « **Video SpiceRack** » aura par exemple, en plus des masques prédéfinis fournis en série dans Casablanca tous les masques de ce produit dans Bluebox World à sa disposition. Les objets d'avant-plan apparaissent ou

disparaissent en fondu le long du contour de luminosité d'un masque (graphique). La direction du mouvement peut être spécifiée au moyen du bouton « **Mode : Positif/Négatif** ».

### • **Largeur de la bordure**

Si le masque doit obtenir un caractère personnel prenant la forme d'une bordure qui entoure la structure du masque, ce curseur doit être réglé sur une valeur supérieure à zéro. Plus cette valeur est élevée, plus la bordure autour de la partie active du masque sera large.

### **• Sélectionner la couleur**

La couleur de la bordure peut être sélectionnée au moyen de la palette Couleur qui vous est familière. Toutes les couleurs de l'archive sont aussi disponibles. La valeur alpha définit la transparence de la bordure.

### **6.3.6 Fonctions spéciales**

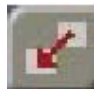

Les « **Fonctions spéciales** » permettent de corriger la position de certains objets d'avantplan. Deux modes sont disponibles :

### **6.3.6-1Déplacer le rectangle**

Si l'objet d'avant-plan n'est pas à la bonne position dans la vidéo, utilisez cette fonction pour le placer à un autre endroit.

Trois options sont disponibles :

- **Utiliser** Active ou désactive cet effet.
- **Source**

Un rectangle dont la position et la taille peuvent être définies librement encadre exactement la zone de l'image vidéo avant qui sera déplacée.

**• Cible**

La zone sélectionnée sous « **Source** » peut être placée à un endroit quelconque de la vidéo d'avant-plan. La vidéo d'arrière-plan apparaît alors à la position initiale de l'objet d'avantplan.

### **6.3.6-2Masquer le rectangle**

La fonction « **Masquer le rectangle** » permet de sélectionner une zone d'avant-plan intérieure comme extérieure. Elle permet de couvrir des bords dans la vidéo d'avant-plan, pour par exemple encadrer un mur Bluescreen ne remplissant pas l'image ou pour couvrir un objet quelconque.

Trois options sont disponibles :

**• Utiliser**

Active ou désactive cet effet.

### **• Mode**

Indique si la portion d'image vidéo avant qui est encadrée par le rectangle sera transparente (« **Intérieur** ») ou bien si le reste de l'image vidéo sera transparente, tandis que le contenu du rectangle restera visible (« **Extérieur** »).

### **• Sélectionner la zone**

Un rectangle dont la position et la taille peuvent être sélectionnées librement encadre exactement la zone de l'image vidéo avant qui deviendra transparente.

### **6.5 Barre de commande (partie droite)**

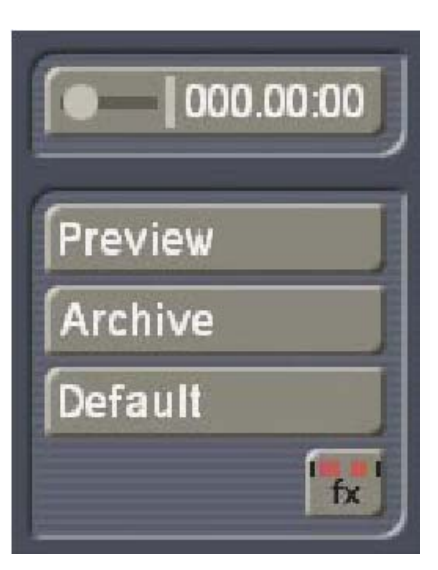

**6.5.1 Curseur de temps pour la prévisualisation image par image** 

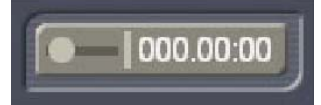

Un clic sur ce bouton active le curseur de temps pour la prévisualisation image par image. Sur toute la durée de l'effet de transition, toute image individuelle peut être sélectionnée à un moment quelconque pendant toute la durée de l'effet de transition pour visualiser l'effet Bluebox World. Après une courte durée d'attente (dépendant du système utilisé), le résultat au moment choisi sera affiché sur l'ensemble de l'écran en arrière-plan de la fenêtre de commande Bluebox World. La fenêtre de commande Bluebox World superposée peut être déplacée si nécessaire dans le tiers gauche de l'écran ou réduite au moyen des touches de commande de fenêtre.

### **6.4 Options d'effet**

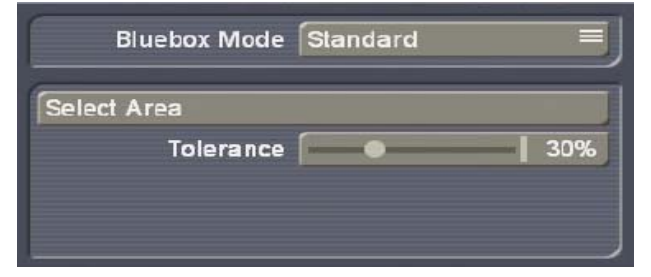

Selon la fonction sélectionnée, les options d'effet offrent différentes possibilités de réglage vous permettant d'appliquer l'effet comme bon vous semble. Les options concernées sont décrites sous les fonctions en question de la barre d'outils.

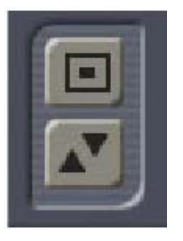

### **6.5.2 Aperçu**

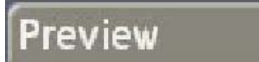

Cliquer sur « **Aperçu** » démarre la prévisualisation en temps réel de l'effet Bluebox World sur toute la durée de l'effet. La prévisualisation peut être interrompue à tout moment.

# Preview Cancel

### **6.5.3 Archive**

# Archive

Permet de stocker tous les paramètres définis de l'effet Bluebox World actif dans l'archive Bluebox World, les rendant disponibles pour tout autre projet. Après avoir sélectionné « **Enregistrer** », la boîte de sélection d'effet apparaît, offrant la possibilité d'enregistrer tous les paramètres actuels sous un nouveau nom ou de remplacer les paramètres existants.

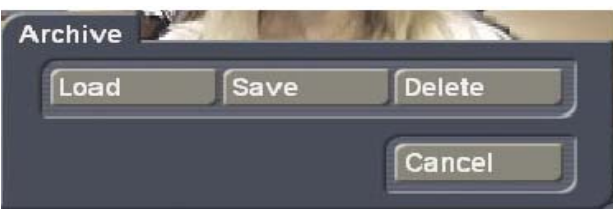

La fonction « **Charger** » permet de réimporter les paramètres Bluebox World enregistrés dans le projet actif. La commande « **Supprimer** » permet de supprimer des paramètres individuels.

# **6.5.4 Rétablir**

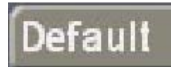

Rétablit tous les paramètres par défaut du programme Bluebox World. En répondant à « **Voulez-vous vraiment rétablir tous les paramètres** » par « **OK** », vous rétablissez la configuration initiale du programme Bluebox World.

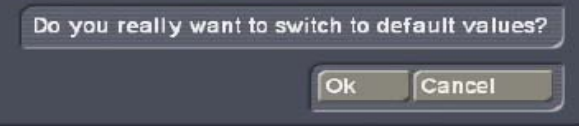

# **7 Les effets individuels Bluebox World**

# **7.1 BB Remplacer la Teinte (traitement d'image)**

Remplace une couleur spécifique ou une plage de couleurs dans une scène vidéo par une autre couleur librement sélectionnable.

Les options disponibles sont les suivantes :

### **• Sélection de couleur**

Un rectangle dont la position et la taille peuvent être sélectionnées librement, encadre la plage la plus grande possible de couleurs qui devront être remplacées. Le rectangle devrait contenir les zones les plus claires et les plus sombres possibles des couleurs à remplacer.

### **• Tolérance**

Le curseur « **Tolérance** » permet de spécifier à quel point la couleur ou la teinte peut différer de la plage sélectionnée.

### **• Nouvelle teinte**

La nouvelle couleur peut être sélectionnée au moyen de la palette Couleur. Toutes les couleurs de l'archive sont aussi disponibles. La couleur sélectionnée sera remplacée par la nouvelle couleur.

### **• Méthode**

Deux méthodes sont disponibles pour remplacer la couleur. La méthode « **Couleur** » remplace exactement la couleur sélectionnée ou la plage de couleurs sélectionnée par la nouvelle couleur. Cela implique le remplacement de toutes les informations colorimétriques couleur, luminosité et saturation. La méthode « **Teinte** » par contre remplace uniquement la teinte, et laisse la luminosité et la saturation telles quelles.

# **7.2 BB Séparer la Teinte (traitement d'image)**

Sépare la scène vidéo en deux plages de couleurs, une plage de couleurs librement définissable et une plage contenant toutes les autres couleurs. La saturation peut être réglée séparément de 0 % (noir et blanc) à 200 % (couleurs intenses) pour chacune des deux plages de couleurs.

Les options disponibles sont les suivantes :

### **• Sélection de couleur**

Un rectangle dont la position et la taille sont librement définissables encadre exactement la première plage de couleurs, donc la plage de couleurs pour laquelle la saturation devra être amplifiée ou réduite, séparément de toutes les autres couleurs.

### **• Tolérance**

Le curseur « **Tolérance** » permet de définir jusqu'à quel point les couleurs peuvent diverger de la plage sélectionnée.

### **• Saturation 1**

Permet de définir la saturation pour toutes les couleurs de la plage de couleurs sélectionnées dans Sélection de couleur de 0% (noir et blanc) à 200% (couleurs intenses)

### **• Saturation 2**

Permet de définir la saturation pour toutes les autres couleurs de la scène vidéo de 0% (noir et blanc) à 200% (couleurs intenses)

# **7.3 BB Masquer le Rectangle (traitement d'image)**

Place un rectangle de couleur ou un cadre de couleur d'une transparence librement définissable sur une scène vidéo ou un extrait.

Les options disponibles sont les suivantes :

### **• Sélectionner la zone**

Un rectangle dont la position et la taille peuvent être sélectionnées librement entoure exactement la zone de l'image vidéo qui sera remplacée par une couleur sélectionnable (mode : « **intérieur** ») ou encadrée par une couleur sélectionnable (mode : « **extérieur** »)..

### **• Mode**

Indique si l'effet sera appliqué à la zone intérieure ou à la zone extérieure de la scène vidéo.

### **• Couleur**

La couleur de la zone d'image intérieure ou extérieure peut être sélectionnée au moyen de la palette Couleur. Toutes les couleurs de l'archive sont disponibles. Toutes les informations d'image dans la zone sélectionnée seront remplacées par la nouvelle couleur. La valeur alpha permet de spécifier la transparence de la nouvelle couleur.

# **7.4 BB Déplacer le Rectangle (traitement d'image)**

Place une portion d'image rectangulaire d'une scène vidéo à un autre endroit. La position initiale de la portion d'image est remplie d'une couleur sélectionnable ou du contenu d'image initiale.

Les options disponibles sont les suivantes :

### **• Source**

Un rectangle dont la position et la taille peuvent être sélectionnées librement entoure exactement la zone de l'image vidéo que vous voulez déplacer.

### **• Cible**

La zone sélectionnée sous « **Source** » peut être placée à un endroit quelconque.

### **• Couleur**

La position initiale de l'objet déplacé peut être remplie d'une couleur sélectionnable au moyen de la palette Couleur. Si la valeur « **Transparence** » est inférieure à 100 %, l'objet initial transparaît au travers de la couleur. Avec une transparence de 0 %, l'objet initial est le seul visible (sans la couleur).

# **7.5 BB Copier le Rectangle (transition)**

Copie une portion d'image rectangulaire de la seconde scène dans le story-board à un endroit quelconque de la première scène.

Les options disponibles sont les suivantes :

### **• Source**

Un rectangle dont la position et la taille peuvent être sélectionnées librement entoure exactement la zone de l'image vidéo que vous voulez déplacer.

### **• Cible**

La zone sélectionnée sous « **Source** » peut être copiée à un endroit quelconque de la vidéo d'arrière-plan.

# **8 Exemple d'utilisation**

### **Bluebox avec tous les extras**

Dans cet exemple, nous commencerons par des rushs et terminerons par la réussite d'un effet Bluebox. Nous utiliserons ici pratiquement toutes les techniques offertes par Bluebox World.

Tâche à accomplir : Placer une personne devant un autre arrière-plan.

De quoi avez-vous besoin ?

- d'un panneau ou d'une surface similaire au fond uni (toile bleue ou panneau peint en bleu)
- d'une caméra vidéo
- d'une scène d'arrière-plan quelconque

# **8.1 Préparatifs**

Il vous faut d'abord faire quelques enregistrements vidéo adéquats pour pouvoir essayer Bluebox World. Vous avez besoin d'une scène pour l'arrière-plan (située à gauche dans le story-board) et d'une autre scène pour l'avantplan (située à droite dans le story-board). Pour l'arrière-plan, choisissez une scène quelconque. Dans cet exemple, nous avons utilisé comme motif une voiture de course.

La scène d'avant-plan, par contre, demande une attention particulière : elle devra être constituée d'une surface d'une couleur aussi homogène que possible. Celle-ci sera rendue transparente dans notre exercice. Une toile bleue accrochée à un mur ou un fond similaire fera tout à fait l'affaire. Vous pouvez aussi utiliser d'autres couleurs, mais évitez les couleurs foncées et vives et le noir ou le blanc. La couleur idéale est un bleu relativement clair, pas très intense, dont l'éclairement est régulier. Dans cet exemple, nous avons placé le motif devant un panneau bleu.

Enregistrez les deux scènes. Votre projet vidéo devrait maintenant contenir deux scènes :

- La scène d'arrière-plan de votre choix
- La scène d'avant-plan une personne (ou un objet) devant un panneau bleu

Ajustez maintenant ces deux scènes à une longueur de 5 secondes chacune. Placez-les dans le story-board, en respectant l'ordre suivant : la scène d'arrière-plan doit être d'abord insérée comme scène gauche dans le storyboard, ensuite l'avant-plan comme scène droite.

*Rappel :* L'avant-plan a des éléments de couleur unie, soit le panneau bleu ou objet similaire tandis que l'arrière-plan est une image quelconque. L'effet Bluebox World doit être maintenant inséré. Vous le trouvez dans le menu « **Transitions** » sous « **BB Bluebox World** ».

Placez l'effet (comme d'ordinaire) entre l'arrièreplan et l'avant-plan, et sélectionnez ensuite comme longueur d'effet l'intervalle le plus long possible, soit toute la longueur de la scène.

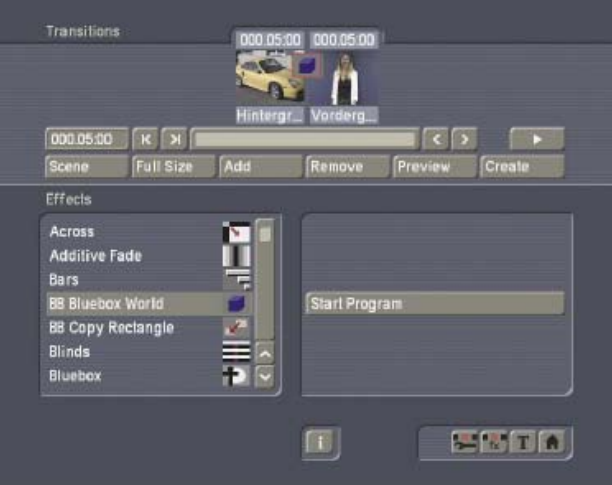

### **8.2 Démarrer Bluebox World**

Démarrez Bluebox World avec le bouton « **Démarrer le programme** » et rétablissez tous les paramètres par défaut en cliquant une fois sur le bouton « **Rétablir** ».

Le rétablissement de toutes les valeurs par défaut est nécessaire pour éviter que les paramètres utilisés auparavant ne déforment le résultat de cet effet, ou le rendent impossible. En arrière-plan de la fenêtre de commande Bluebox World, vous voyez déjà une prévisualisation de la scène d'avant-plan.

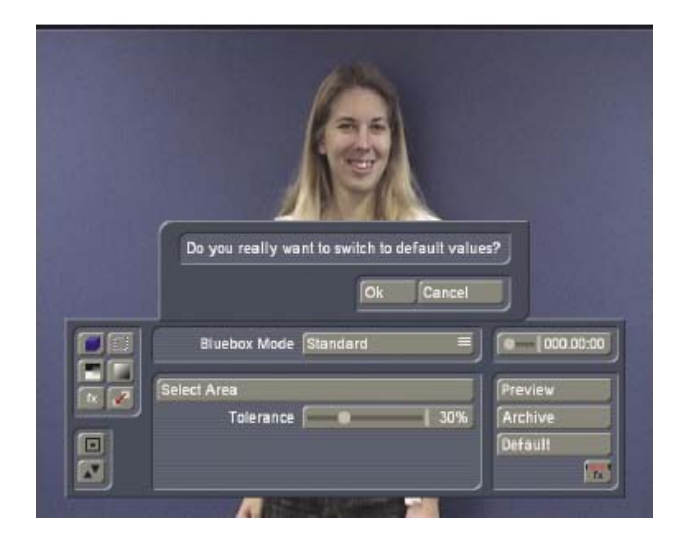

# **8.3 Sélectionner et réaliser un effet Bluebox**

Un effet Bluebox World se réalise en plusieurs étapes. Dans un premier temps, l'objet d'avantplan, donc le motif, est détouré au moyen d'une effet Bluebox adéquat. Ensuite, des corrections et ajustements sont apportés, après quoi, il est encore possible d'ajouter des effets spéciaux.

### **8.3-1 Sélection du mode Bluebox.**

La sélection du mode Bluebox correcte, soit de la méthode Bluebox utilisée, est particulièrement importante. Tous les objets ne conviennent pas de la même manière à toutes les techniques Bluebox et la scène d'avant-plan doit être analysée avec précision pour trouver la technique adéquate. Commencez de préférence par le mode « **Standard** » et comparez le résultat avec ceux d'autres modes spéciaux si le résultat ne vous convient pas.

Comme la scène d'avant-plan est basée sur une couleur primaire (bleu) dans notre exemple, nous avons opté pour le mode « **Bluescreen**  ». Il faudra donc d'abord changer le « **mode Bluebox** » **de « Standard** » en « **Bluescreen** » dans la partie gauche de la barre d'outils.

### **8.3-2Otions du mode « Bluescreen »**

Le mode « **Bluescreen** » offre trois options au total. Il est important de régler les valeurs avec précision, sans exagération toutefois. Bluebox World offre d'autres outils puissants vous permettant d'éliminer les défauts éventuels sur l'image et d'obtenir des résultats réalistes.

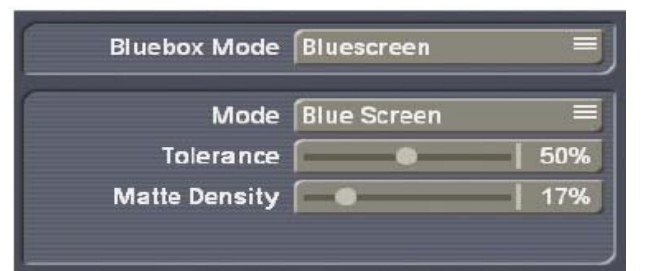

### **• Arrière-plan**

Cette option vous permet de définir la couleur de la scène d'avant-plan qui sera ensuite rendue transparente, donc quasiment « invisible ». Il faut définir à cette fin la couleur de l'arrière-plan, dans ce cas « **bleu** ». Vous devriez ensuite voir l'autre scène en arrièreplan au lieu de la surface bleue.

### **• Tolérance**

Vous avez maintenant sélectionné la couleur de base qui sera ensuite rendue transparente. Mais il arrive souvent que le « panneau » ne soit pas tout à fait d'une couleur. Il faut savoir que vous obtiendrez les meilleurs résultats plus la couleur du panneau est homogène. Même la meilleure constellation présentera certains divergences, pensez uniquement au bruit de caméra.

Il est donc nécessaire de compenser ces divergences. Le curseur « **Tolérance** » sert à cette fin. Il permet de régler la tolérance qui sera appliquée lors de l'évaluation de la couleur de masquage. Une valeur de tolérance faible exige donc un « panneau » parfait. Si la tolérance définie est trop basse ou le panneau Bluebox est sale, dû par exemple aux ombres s'y projetant, des « taches » de panneau resteront visibles.

Les expériences acquises dans la pratique montrent que de bons résultats sont obtenus dans de bonnes conditions avec le mode « **Bluescreen** » quand la tolérance est réglée à environ 50 %.

### **• Densité Mate**

Ce curseur permet de compenser les différences de luminosité de l'arrière-plan, dues à l'éclairement inégal de l'arrière-plan, à la présence de bords d'images foncés ou d'ombres. L'impact de ce curseur est normalement visible aux contours extérieurs de la personne souvent mal éclairés. En partant de 0 % par défaut, il est conseillé de faire glisser le curseur vers le haut jusqu'à ce qu'aucune partie du fond bleu ne soit plus visible tout en évitant que l'objet d'avant-plan devienne transparent.

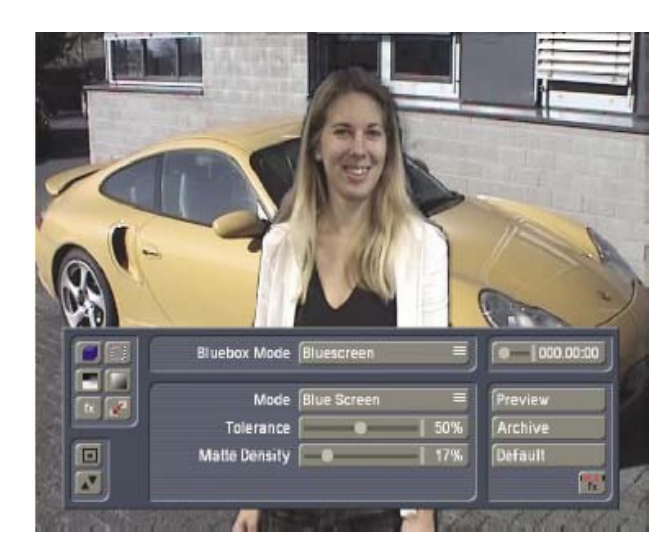

Vous voyez instantanément sur l'écran les modifications apportées aux paramètres. Cette prévisualisation d'image individuelle est « ponctuelle », c'est-à-dire qu'elle ne montre qu'une image à la fois de la scène entière. Cette fonction permet d'avoir une vue globale de la scène.

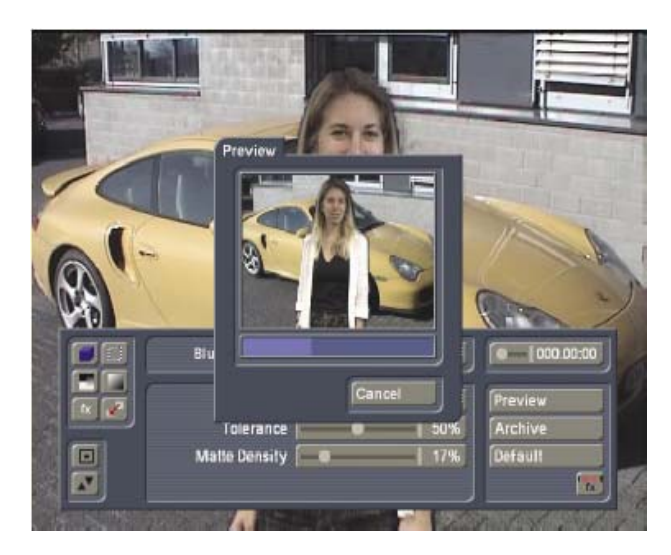

### **8.3-3 Sélectionner la zone**

La fonction « Sélectionner la zone » **interestance** dans la partie gauche de la barre d'outils permet de définir la zone à laquelle le mode Bluebox « **Bluescreen** » sera appliqué et la zone qui restera inchangée.

En règle générale, la portion d'image active est l'image entière et l'option « **Image entière** » devrait restée cochée. Cela serait convenable dans notre exemple.

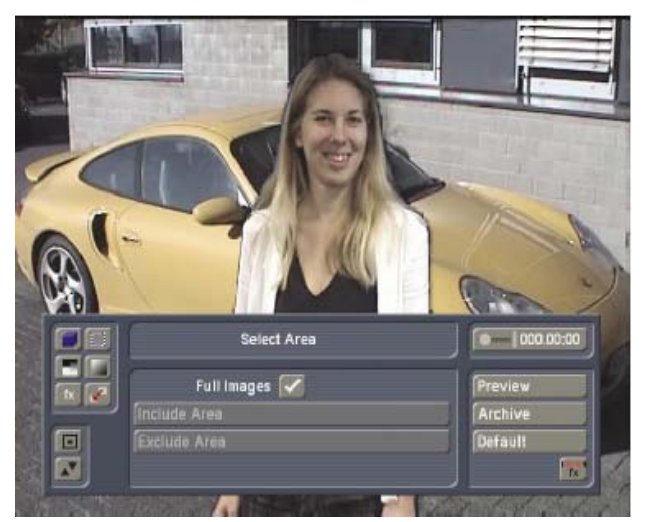

Il peut toutefois arriver que cela ne soit pas désiré. Dans ce cas, il est possible de sélectionner une zone active et une zone inactive dans la vidéo d'avant-plan. L'effet Bluebox en question opère dans la zone active. Toutes les zones en dehors de la zone active restent inchangées.

Il est possible aussi de définir une autre zone inactive à l'intérieure de la zone active. Cette zone active sera aussi exclue de l'application de l'effet. Pour plus de détails, reportez-vous à l'exemple décrit au **chapitre 6, paragraphe 6.3, « Sélectionner la zone ».**

### **8.3-4Régler la valeur alpha et lisser les transitions**

Sélectionnez maintenant « **Sélectionner Alpha**  » dans la partie gauche de la barre d'outils. Alors que la valeur alpha spécifie uniquement la transparence de l'objet d'avant-plan restant et ne soit pas intéressante dans notre exemple (à moins que vous souhaitez donner une apparence fantomatique à la personne située au premier plan), « **Transition** » est l'une des options les plus importantes Bluebox World. Cette valeur indique à quel point les transitions entre l'objet d'avant-plan et d'arrière-plan seront lissées et détermine à la fois le réalisme d'un effet Bluebox World. Pour cela, les bords des objets d'avant-plan sont rendus flous. Les problèmes intervenant sur ces bords, tels que la pixelisation grossière, les artefacts ou les transitions de couleurs trop brusques peuvent être réduits radicalement avec une valeur de « **1** » à « **3** ». Dans notre exemple, nous avons réglé la transition sur « **3** ».

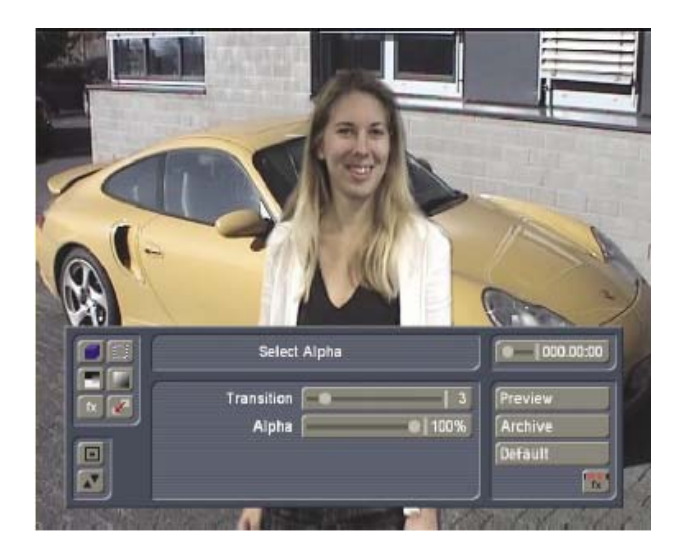

### **8.3-5Fondu de l'objet d'avant-plan en ouverture et en fermeture**

L'objet d'avant-plan, donc la personne au premier-plan, peut apparaître et disparaître progressivement en fondu. Pour cela, sélectionnez « Sélectionner fondu » dans la partie gauche de la barre d'outils. La durée de fondu est réglable. La durée totale d'ouverture et de fermeture ne peut pas dépasser la durée totale de l'effet Bluebox. Nous n'utiliserons pas de fondu dans notre exemple.

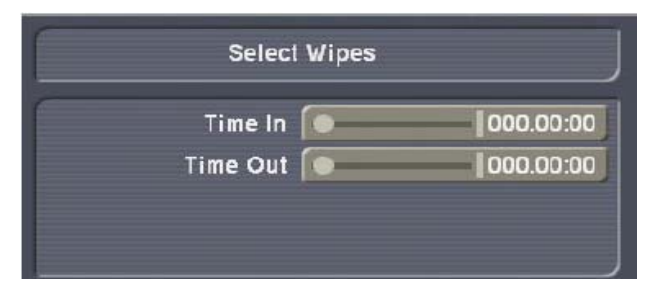

### **8.3-6 Effets spéciaux**

Sélectionnez d'abord « **Effets spéciaux** » dans la partie gauche de la barre d'outils. Les effets spéciaux sont principalement destinés à des fins particulières et ne peuvent être utilisés que dans une certaine mesure pour réaliser un montage photo-réaliste comme dans notre exemple. Ni l'auréole « **Halo** » ni les effets tels que « **Ghosting** » ou « **Beaming** » paraissent adéquats dans notre exemple, puisque la présentatrice ne sort pas ni du vaisseau spatial Enterprise ni d'un monde fantomatique imaginaire. Seulement une ombre de lumière adéquate pourrait convenir à notre motif et pourrait le rendre encore plus réaliste vu l'incidence de la lumière dans la scène d'arrièreplan.

Dans notre exemple, nous avons décidé d'utiliser une ombre dure orientée dans la même direction que dans la vidéo d'arrière-plan et d'une longueur similaire à celle de la voiture.

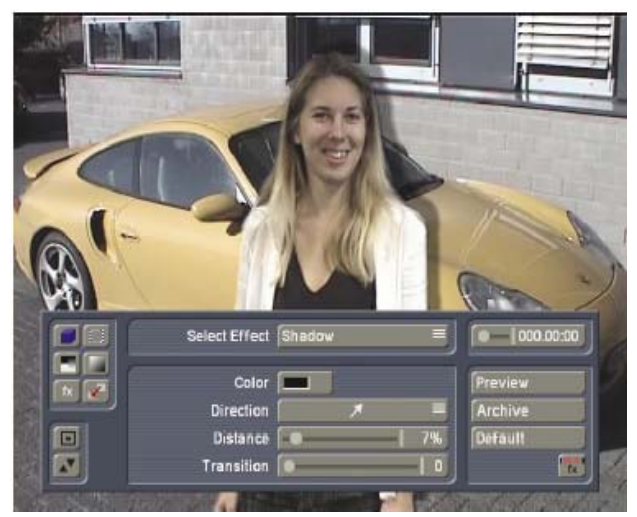

**8.3-7 Déplacer ou masquer des portions d'image** Sélectionnez « **Fonctions spéciales** » **dans la** partie gauche de la barre d'outils. La fonction « **Masquer le Rectangle** » permet d'exclure après coup certaines portions d'image de la vidéo d'avant-plan de l'effet Bluebox. Cette fonction serait par exemple utile si une seconde personne présente sur la séquence d'avantplan devait disparaître de l'image. Dans notre exemple, nous utiliserons au lieu de la fonction « **Masquer le Rectangle** » la fonction « **Déplacer le Rectangle** » qui vous permettra de placer l'objet d'avant-plan, ici la personne, à .un autre endroit.

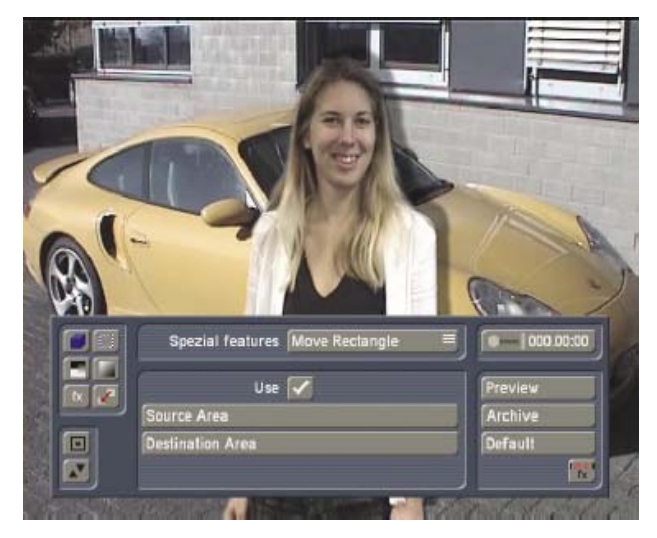

Après avoir coché « **Utiliser »** , « **Source** » va servir à encadrer la zone à déplacer, soit la personne.

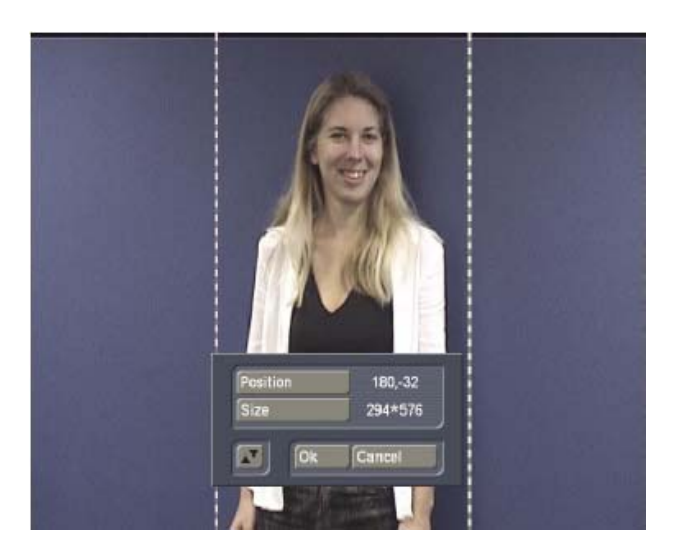

« Cible » spécifiera la destination de cette portion d'image (la personne). Nous avons choisi ici la partie gauche de l'écran.

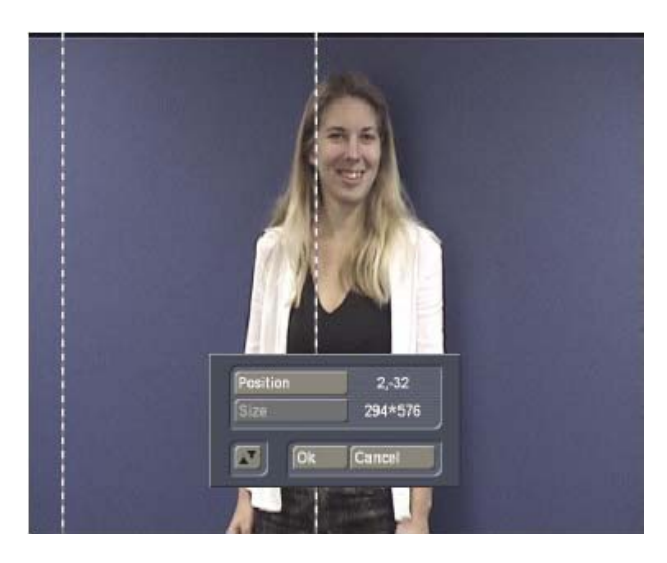

La séquence d'arrière-plan est maintenant visible à l'endroit initial. L'effet est maintenant réalisé !

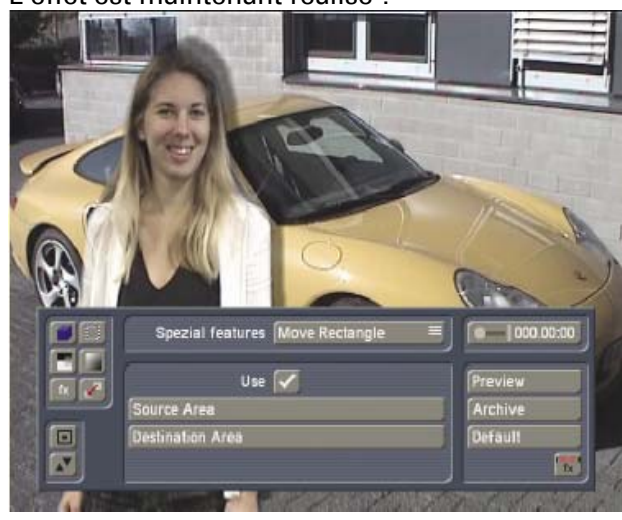

# **8.4 Enregistrer un effet Bluebox**

Les paramètres définis pour un effet Bluebox réussi peuvent être enregistrés dans l'archive BlueboxWorld, les rendant disponibles pour tout autre projet. Si le même ciel bleu est utilisé dans un autre projet avec le même éclairage, vous serrez sûr d'obtenir un bon résultat en peu de temps. Cliquez sur le bouton « **Archive** » à droite de la fenêtre Bluebox World et ensuite sur le bouton « **Enregistrer** ».

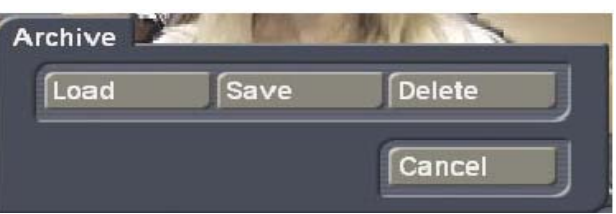

Après avoir cliqué sur « **Enregistrer** », la boîte de sélection d'effet apparaît vous offrant la possibilité d'enregistrer tous les paramètres actifs sous un nouveau nom ou de remplacer un nom existant.

Pour plus de détails sur l'utilisation de l'archive multi-projet, reportez-vous à votre manuel d'utilisation Casablanca.

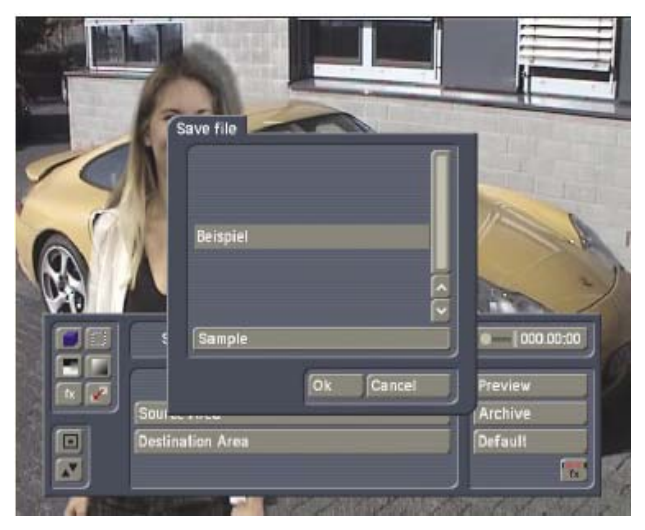

# **8.5 Calculer un effet Bluebox**

Pour finir, vous allez pouvoir quitter Bluebox World via l'icône de sortie en bas à droite de la fenêtre et lancer le calcul de l'effet comme vous le faites habituellement.

Si les résultats obtenus ne répondent pas vraiment à vos attentes, le problème est probablement dû à la construction du panneau Bluebox ou à la couleur des vêtements de la personne au premier plan. De plus, vous risquez de rencontrer des problèmes si l'objet a des couleurs similaires à celles du panneau bleu. Donc pas de chemise bleue devant un panneau

bleu ! Les yeux bleus peuvent être aussi la source de problèmes. L'éclairage aussi peut être aussi difficile. Le panneau doit avoir une apparence aussi homogène que possible, l'objet ne doit pas projeter d'ombre sur le panneau. Évitez les plis !

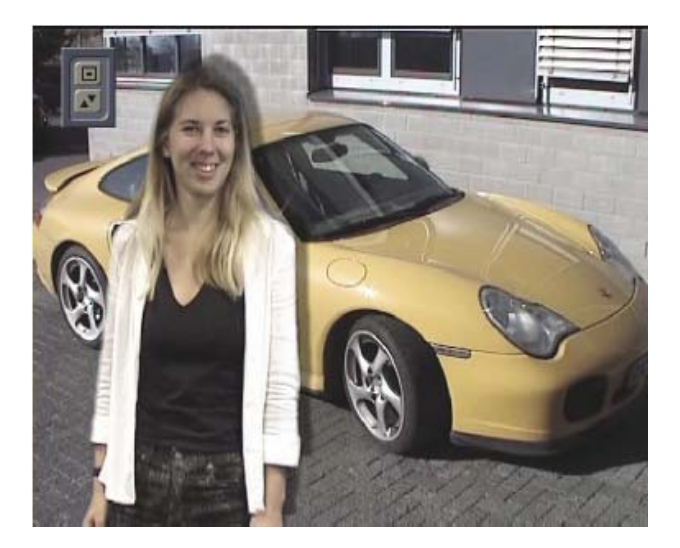

# **Annexe A**

# **La construction d'un panneau Bluebox**

Pour utiliser efficacement l'effet Bluebox, vous aurez besoin dans la plupart des cas, d'un panneau Bluebox devant lequel vous filmerez votre motif (personne ou objet). Dans le monde du film et de la vidéo, les exigences à l'égard d'un tel panneau Bluebox sont homogènes ; Casablanca ne fait pas exception à la règle. Si vous avez donc un panneau Bluebox bien construit – remontant peut-être de l'époque du traitement vidéo linéaire –, vous allez pouvoir l'utiliser sans rencontrer de problèmes. Cidessous quelques astuces destinées à tous les utilisateurs qui doivent fabriquer ce panneau.

# **A.1 Positionnement**

Un panneau Bluebox doit être assez grand. Si vous voulez filmer une personne remplissant quasiment tout l'écran (dans le style d'un présentateur d'informations), un petit morceau de tissu suffira, tendu derrière une table / un bureau. Si vous voulez que la personne parcourt de grandes distances sur le côté, il vous faudra alors une grande pièce revêtue en bleu (« studio virtuel »). Les pièces dans lesquelles vous devrez travailler limiteront souvent votre panneau Bluebox. La pièce entrant en ligne de compte devra pouvoir être calfeutrée contre la lumière du jour (dans la mesure où celle-ci n'est pas contrôlable).

# **A.2 Coloration de la pièce en bleu**

Il existe en fait deux façons de créer un environnement Bluebox simple : peindre en bleu ou revêtir la pièce de tissus bleus

Pourquoi bleu ? En principe, on pourrait utiliser une toute autre couleur (telle que le vert ou le rouge). Mais le bleu s'est avéré être la couleur la plus adéquate à côté du vert dans 70 années de pratique, étant donné que le bleu pur est rare dans la nature. De plus, ce sont souvent des personnes qui servent de motif – et la peau humaine ne contient quasiment pas de bleu, mais un grand nombre de composantes rouges. Donc, le rouge ne serait pas du tout avantageux. La peinture est facile et (sur des murs droits) très régulière. Les effets de froissement sont ici inconnus. Et une couche de peinture dure…

Le revêtement en tissu bleu a de nombreux avantages. Les tissus sont faciles à poser, à enlever et à stocker, Mais ils posent certains problèmes : les tissus se froissent, et les plis projètent des ombres. Vous pouvez acheter du tissu bleu en mètre dans le commerce ; les draps etc. conviennent également. Achetez-en plus qu'il vous en faut en réalité – pour avoir un peu de réserve. Fixez les tissus par exemple avec une bande adhésive (des deux côtés), des punaises (murs en rigips) ou des crochets. Assurez-vous que les tissus sont bien tendus et ne font pas de plis. N'utilisez pas de bleu trop prononcé et intense, mais un bleu relativement clair.

# **A.3 Éclairage**

L'éclairement est le plus grand problème concernant Bluebox. Même le meilleur environnement Bluebox fournit de mauvais résultats s'il n'est pas éclairé de manière homogène. Vous avez besoin de quelques lampes puissantes pour l'éclairage. L'ensemble de l'environnement bleu devrait avoir une apparence bien claire et homogène, et cela de l'angle de visée de la caméra ! De plus, le motif ou la personne doit être bien éclairé. Quelques spots devraient toujours être orientés sur l'objet.

Les bords (vers le fond bleu) doivent être bien distincts et clairs. Mais cela ne doit pas fortement projeter d'ombre sur le panneau bleu ! Un éclairement incliné partant du haut convient ici. L'éclairage de l'environnement bleu devrait être placé de sorte à ce que le motif ne puisse pas cacher la lumière par la suite.

# **A.4 Positionnement de la caméra**

Dans la pièce Bluebox, il n'est pas possible de déplacer la caméra comme d'ordinaire. La pièce n'est en bleu qu'en partie, et la caméra doit toujours opérer dans cette zone précise. Chaque position de caméra (et le niveau de zoom !) doit être bien réfléchie avant d'être effectuée. Il est vivement recommandé de poser la caméra sur un trépied.

Il ne nous reste plus qu'à vous souhaiter beaucoup de plaisir dans la réalisation de vos trucages !

N'oubliez pas : Bluebox ne fait pas l'exception à la règle : c'est en forgeant qu'on devient forgeron, et rien ne peut remplacer l'expérienc # **Annexe B**

# **Teinte, Saturation et Luminosité**

La couleur de la lumière visible à l'œil se compose de trois éléments : luminosité, teinte et saturation. En utilisant ces trois critères, Bluebox World permet de sélectionner avec précision certains objets de premier plan :

# **Teinte :**

La teinte représente une couleur spéci fi que du spectre chromatique sans tenir compte de la luminosité et de la saturation. La teinte est donc la dé fi nition du contenu chromatique pur, allant des trois couleurs primaires rouge, vert et bleu, à toutes les couleurs intermédiaires telles que orange, jaune, pourpre ou magenta.

# **Saturation :**

L'intensité d'une teinte est appelée saturation. Chaque teinte apparaît plus intense plus sa saturation est élevée. Inversement, une teinte deviendra plus pâle au fur et à mesure que sa saturation se réduit, jusqu'à ce qu'elle atteigne le gris sans aucune information de couleur.

# **Luminosité :**

La luminosité détermine la puissance lumineuse d'une teinte spécifique. Une luminosité de 100 % génère la couleur blanc, 0 % la couleur noir et 500